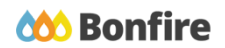

**In-App Pricing Sheets**

# **Overview & Highlights**

### **Important Notes to keep in mind:**

- Opportunities that use In-App Pricing Sheets will have the accepted BidTable format as Datatable, meaning that you will fill it out directly within the submissions page
- Adjustments or edits can be made to Pricing Sheets after you have confirmed your bids, but only **before** the project closes
- A scroll bar at the bottom of the Pricing Sheet indicates that there is additional information to the right that needs to be completed
- Always review and note all "**Important Events**" dates/time
- Review "**Project Description**" and any posted "**Public Notices**"
- Review, download and fill out all "**Supporting Documentation**" and "**Requested Information**" well in advance.
- We strongly recommend that you give yourself sufficient time and **at least ONE (1) day** before Closing Time to begin the uploading process and to finalize your submission

### Quick Resources

### **Video Walkthrough**

**Detailed training:** Check out our full training video on filling out In-App [Pricing](https://www.gotostage.com/channel/8e1b495e54be4899ae07b98970526fc5/recording/b89937dab3434c489c6bec44deb87209/watch) Sheets.

**Quick Video:** Check out our high-level overview video, which contains a walkthrough of the Vendor [Registration](https://vendorsupport.gobonfire.com/hc/en-us/articles/6796500613655-Vendor-Registration-and-Submission-VIDEO-) and [Submission](https://vendorsupport.gobonfire.com/hc/en-us/articles/6796500613655-Vendor-Registration-and-Submission-VIDEO-) process

### **Bonfire Resources/Articles:**

- How do I fill out a New In-Line [BidTable?](https://vendorsupport.gobonfire.com/hc/en-us/articles/6833008176535-How-do-I-fill-out-a-New-In-Line-BidTable-)
- Creating and Uploading a [Submission](https://vendorsupport.gobonfire.com/hc/en-us/articles/6832869814551-Creating-and-Uploading-a-Submission-) (for Vendors)

## Completing a Submission with an In-App Pricing Sheet

### Navigating the Opportunity

### **Project Details & Important Events**

❏ After logging in and selecting the opportunity you would like to submit to, note key project dates and details under the "**Project Details**" section

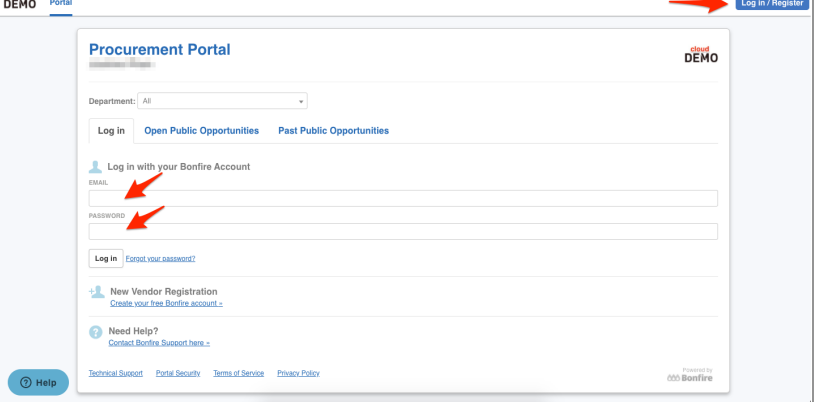

❏ Check **"Important Events"** section for additional events and deadlines

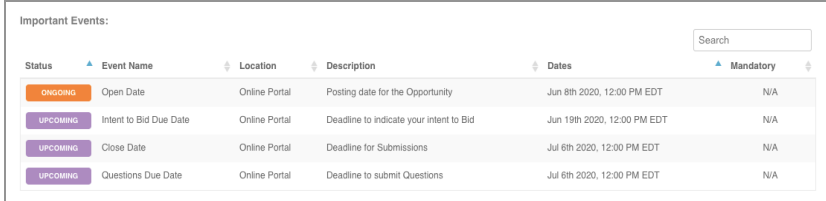

### **Supporting Documentation**

❏ **Download** and **Review** all documents provided by the purchasing organization under the "**Supporting Documentation**" section

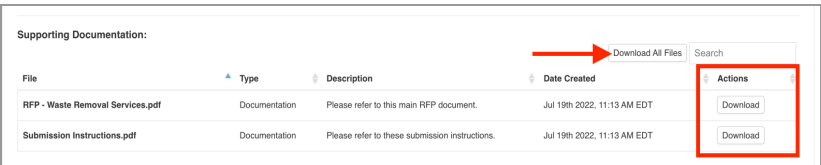

### **Requested Information**

❏ Note the details of what is required as part of your submission under the **"Requested Information**" section.

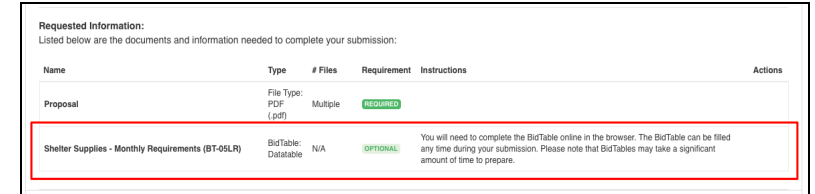

❏ There will be nothing to download for the Pricing Sheet and the instructions will remind you that it is completed in-browser.

### Uploading Your Submission

### **Prepare Your Submission**

- ❏ Navigate to the bottom of the page to the "**Submissions**" section to **"Prepare your Submission"**
- ❏ You may be required to submit your **[Intent](https://vendorsupport.gobonfire.com/hc/en-us/articles/6833220638231-How-do-I-submit-my-Intent-to-Bid-) to Bid** prior to preparing your submission.

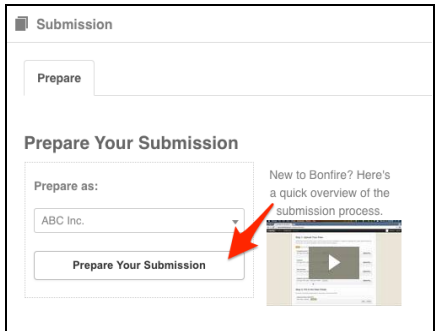

### **Check Project Details and Contact Information**

❏ Note key project details and Project Description under the "**Project Details**" section.

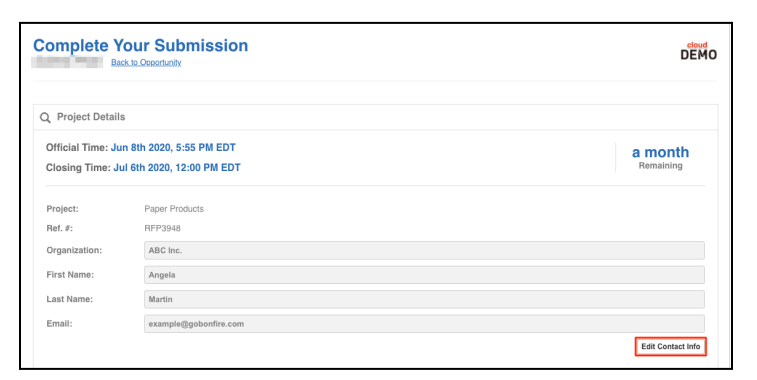

### **Provide Submission Information and Upload Files**

❏ This is where you can upload any required documents, as well as complete the Pricing Sheet. Once the BidTable has loaded, it will look similar to the picture on the right:

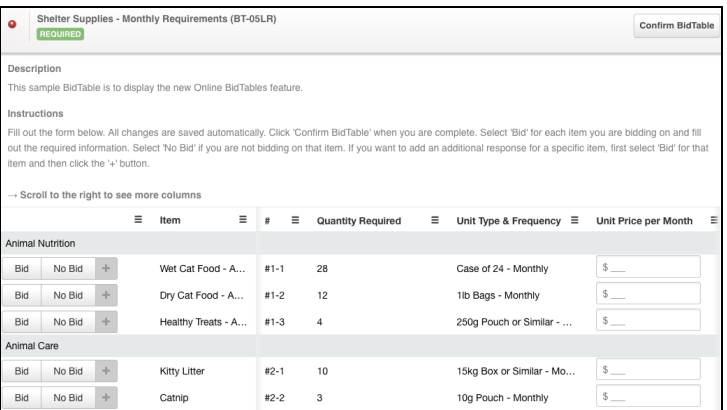

### **Filling Out the Pricing Sheet**

❏ Begin with deciding if you will **Bid** or **No Bid** on the indicated line item. For line items that have been selected as "No Bid," all text fields for that line item will be greyed out. If there is not a No Bid option, then the Project Owner has not enabled it and intends for you to bid on all line items.

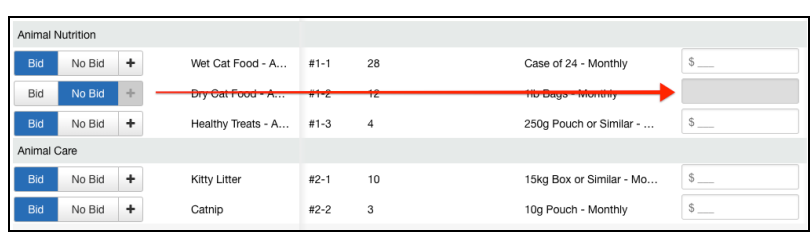

❏ Scroll to the right to see additional BidTable fields that may be required. Clicking on a Text field will expand it, allowing you more space for your response.

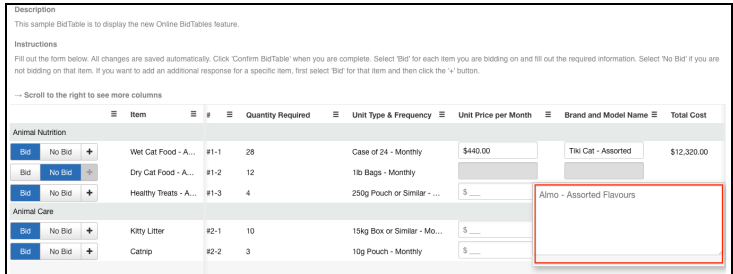

### **Adding Additional Responses**

❏ If enabled, you will be able to add **Additional Responses** by first marking the original line item as **Bid**, then clicking the **+** sign beside the **Bid**/**No Bid** selection buttons. An additional line will appear, this is where you can complete your additional response.

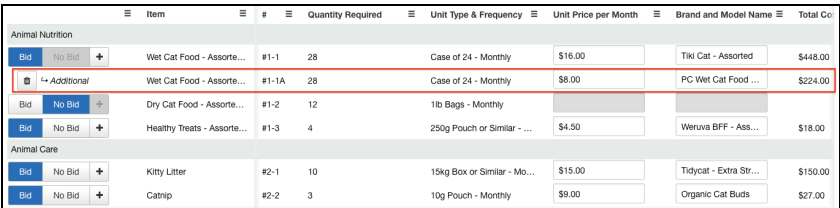

#### **Confirm Your Pricing Sheet**

❏ Once you have completed filling out all required data for the Pricing Sheet, click **Confirm BidTable** to mark it as complete as part of your submission.

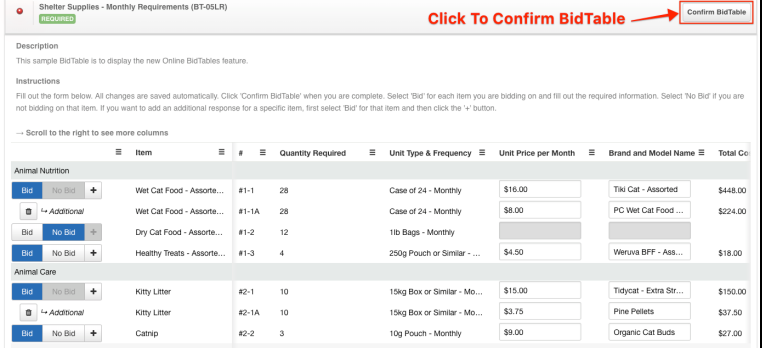

❏ Once confirmed, Bonfire will validate your responses, then mark the Pricing Sheet as **Complete**. A valid Pricing Sheet will have green checkmarks on the left, along with an **Edit BidTable** button at the top right.

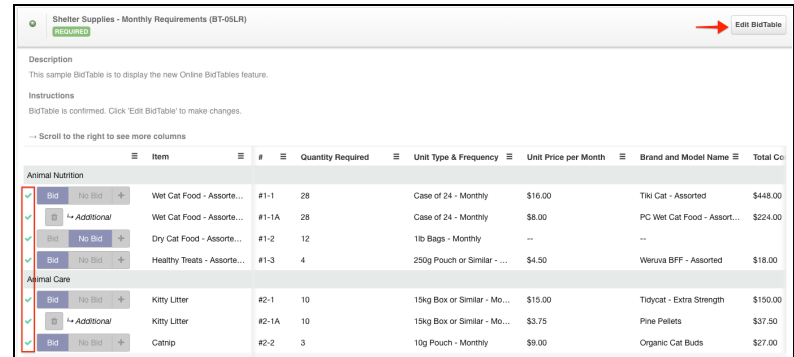

### **Submission Check**

❏ Do a final check that you have all of your information filled out and files uploaded (green validation circles)

### **Submit & Finalize**

❏ Check off *"I understand that I can't change any of the submission details or documents once the project closes.*" box and click on the **"Submit & Finalize My Submission"** button.

Step 2: Submit & Finalize

I understand that I can't change any of the submission details or documents once the project closes.

SUBMIT & FINALIZE MY SUBMISSION

❏ CONGRATULATIONS on completing your Submission! You will now be directed to the **Submission Receipt**

### **Post Submission Resources**

- Can I revise my [submission?](https://vendorsupport.gobonfire.com/hc/en-us/articles/6848514343447-Can-I-revise-my-submission-)
- How do I find my submission [confirmation?](https://vendorsupport.gobonfire.com/hc/en-us/articles/6832857772055-How-do-I-find-my-submission-confirmation-)
- Finding Award [Information](https://vendorsupport.gobonfire.com/hc/en-us/sections/6833743284119-Finding-Award-Information)